# 研究データ管理サービス「GakuNin RDM」利用手順

## <SSO ユーザ用>

(2020 年 10 月 26 日現在、附属図書館研究支援課作成)

#### 1. ログイン

- 1) GakuNin RDM ([https://rdm.nii.ac.jp](https://rdm.nii.ac.jp/)) にアクセス
- 2) プルダウンから「北海道大学」を選択し、「選択」をクリック (「北海道大学」以外が表示されている場合は、「リセット」をクリックしてください)

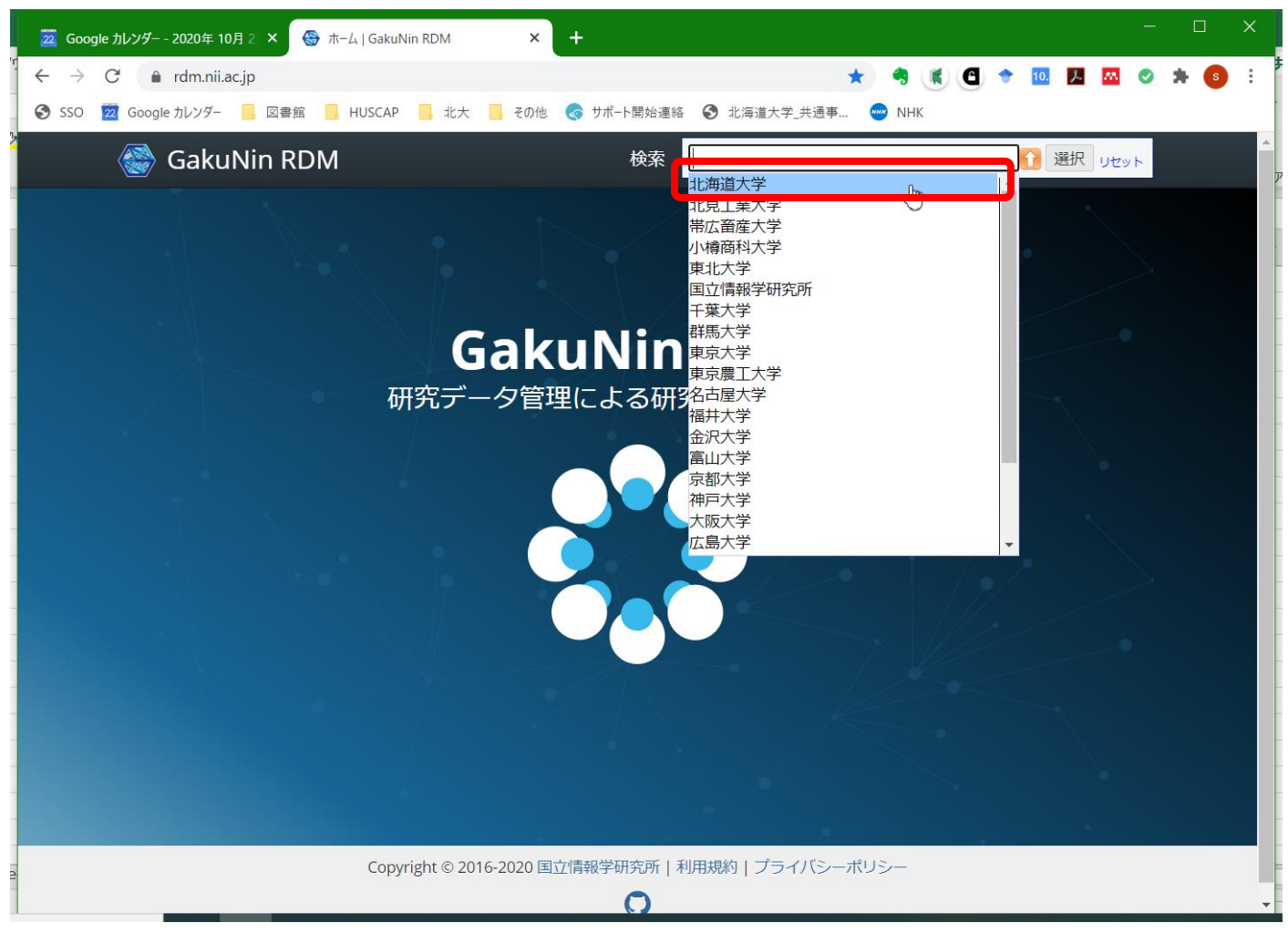

3) SSO システムのログイン画面が表示されるので、ログイン (※SSO-ID をお持ちでない方は、「SSO-ID 非所有者用」マニュアルをご覧ください)

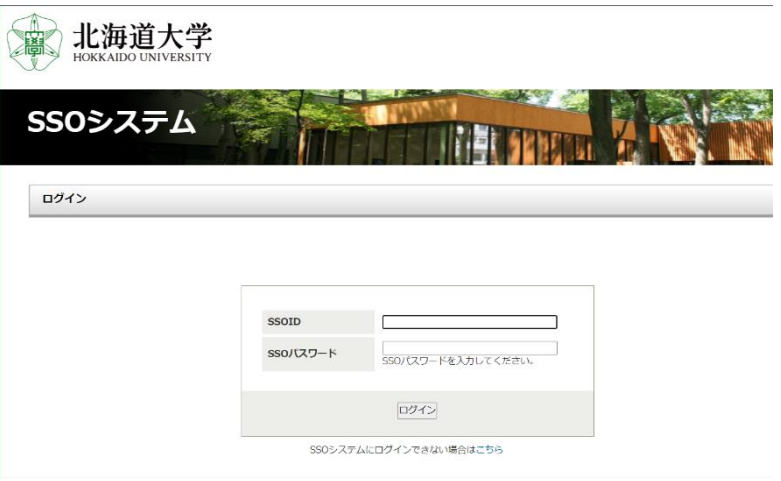

<以降は、初回ログイン時のみ>

4) 以下の画面が表示されるので、①「利用規約」「プライバシーポリシー」を読み、「これらの規約を読み、 同意します」のチェックボックスにチェック、②「アカウント設定」でメールアドレスを入力し、「メー ルアドレスを追加」をクリック

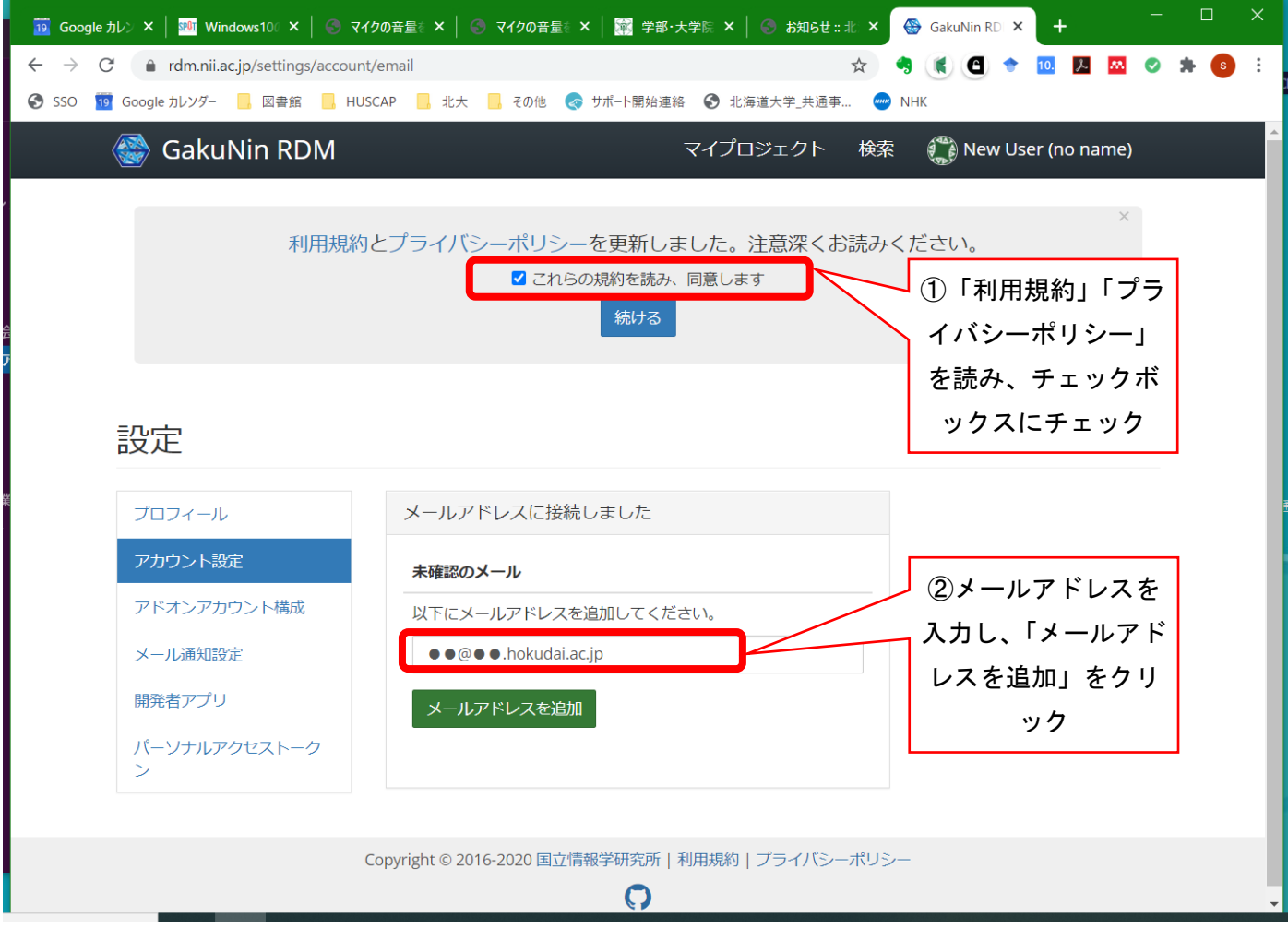

5) 「メールアドレスを追加」をクリックすると、「確認メールを送信しました」のウィンドウが表示され

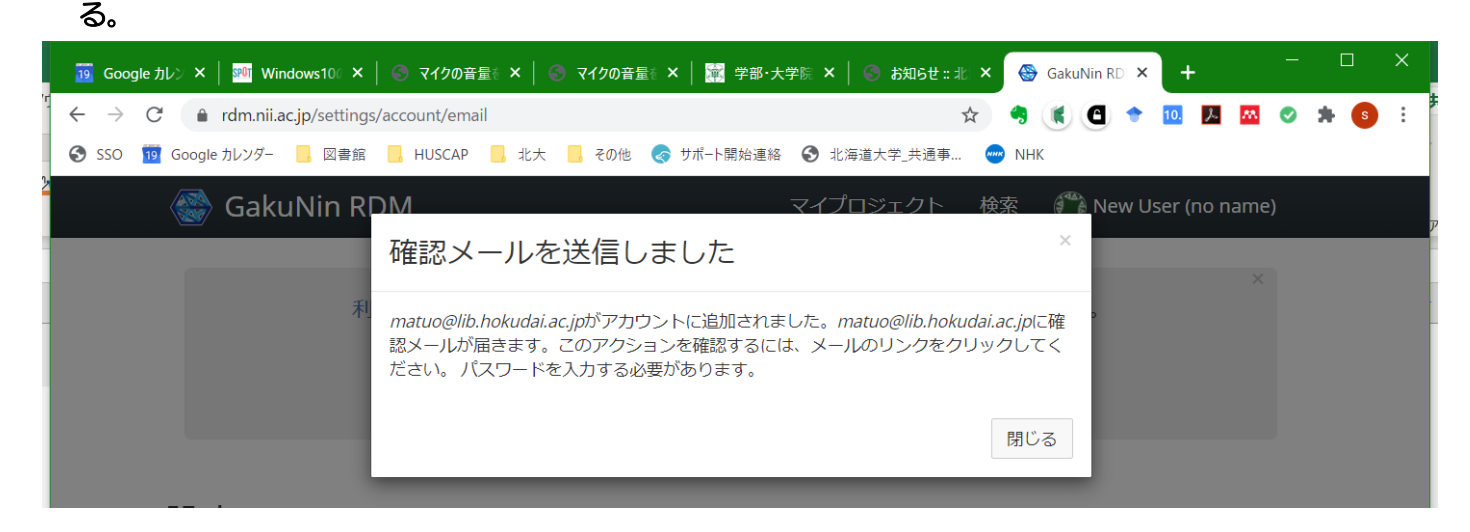

- 6) 届いたメールのリンクをクリック。リンクをクリックすると、再度 GakuNin RDM のログイン画面が 表示されるので、ログイン
- 7) ログインした後、ヘッダー右上にある「New User (no name)」をクリックし、「設定」を選択

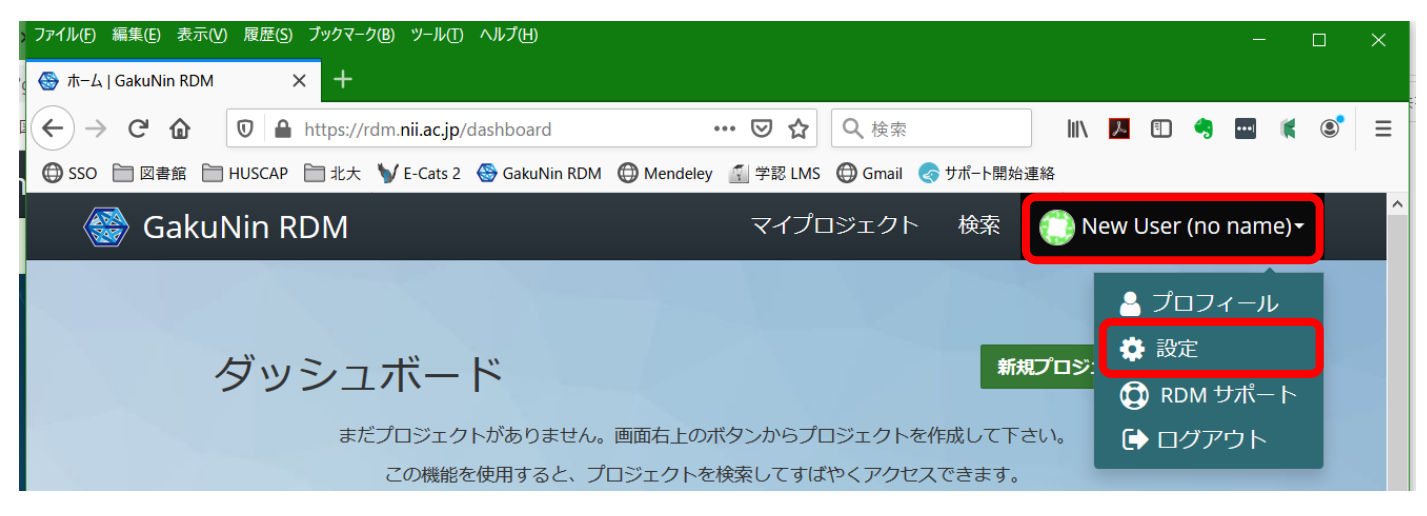

### 8) 「プロフィール」で氏名を入力し、画面一番下の「保存」をクリック

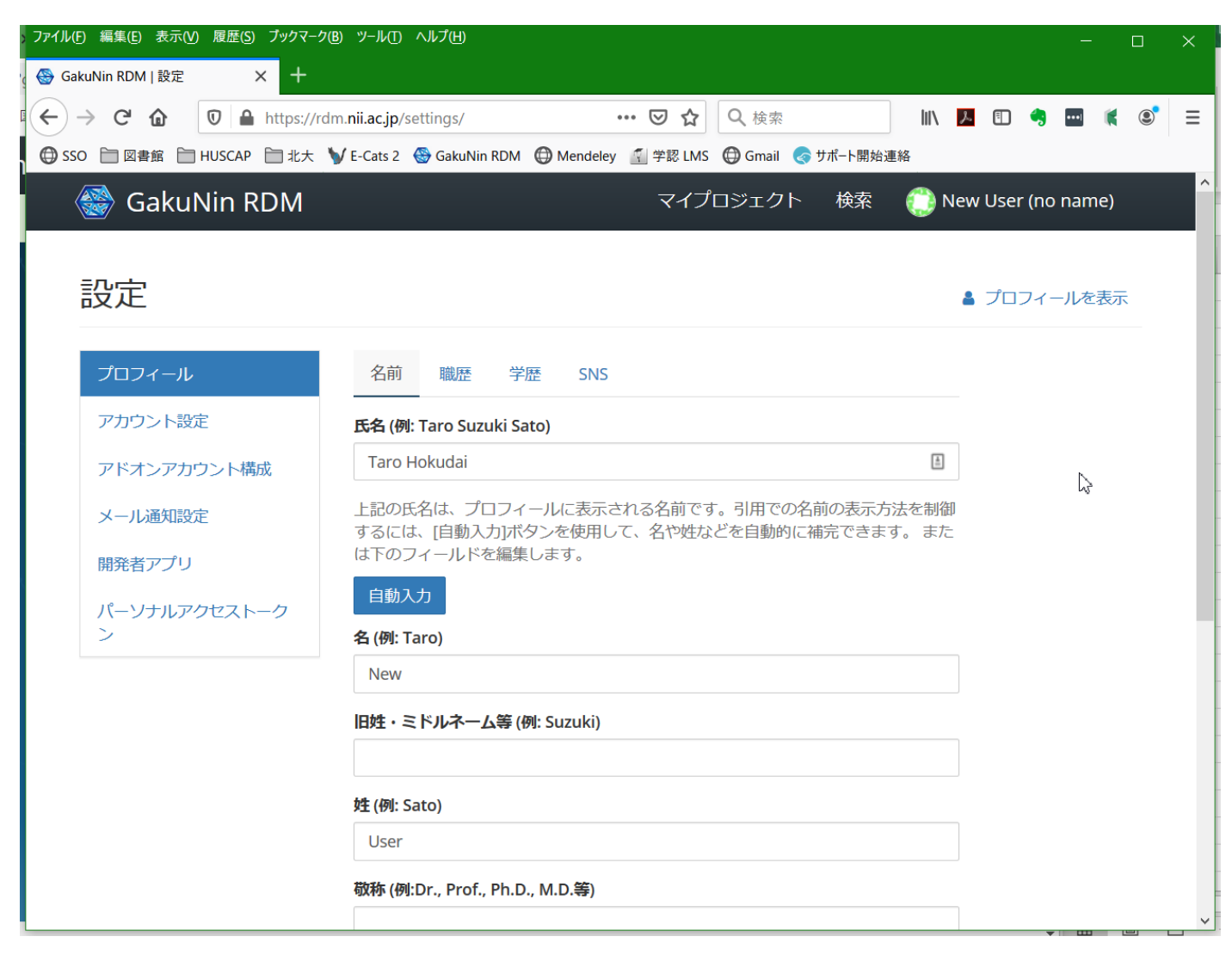

### 2. プロジェクトの作成等

1) プロジェクトの作成は、「新規プロジェクトの作成」で行います。

※ 画面上に「新規プロジェクトの作成」がない場合は、画面上部の「マイプロジェクト」をクリックし てください

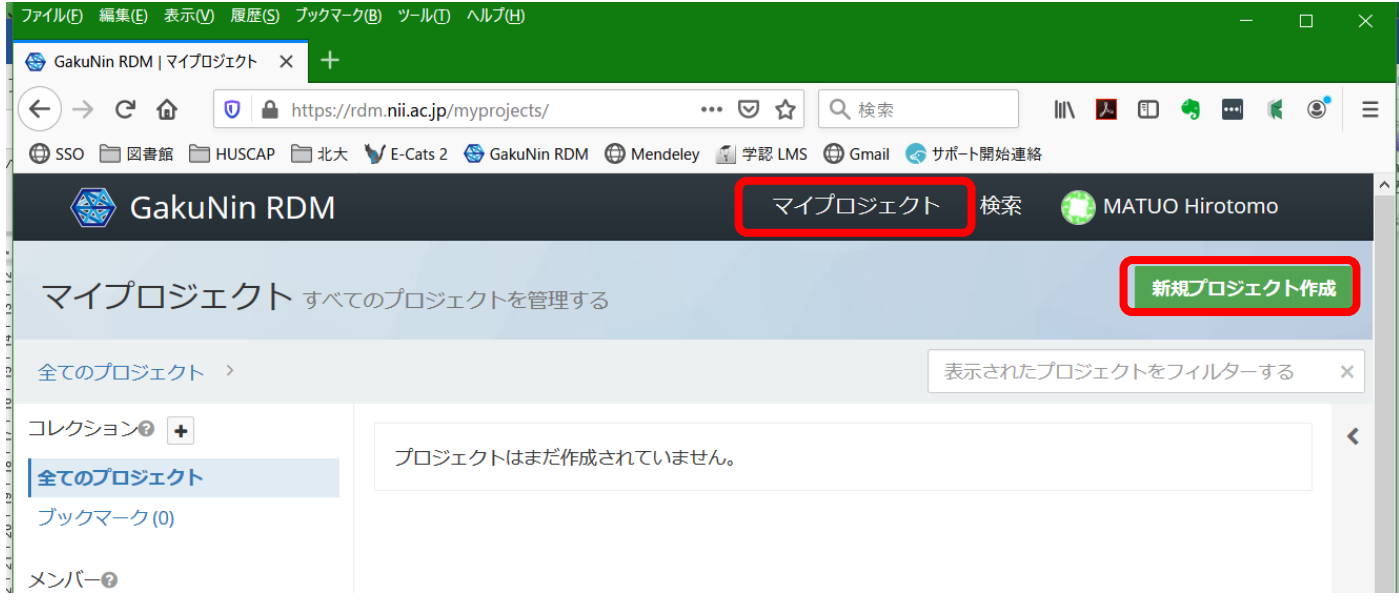

### 2) プロジェクトごとに研究データを管理できます

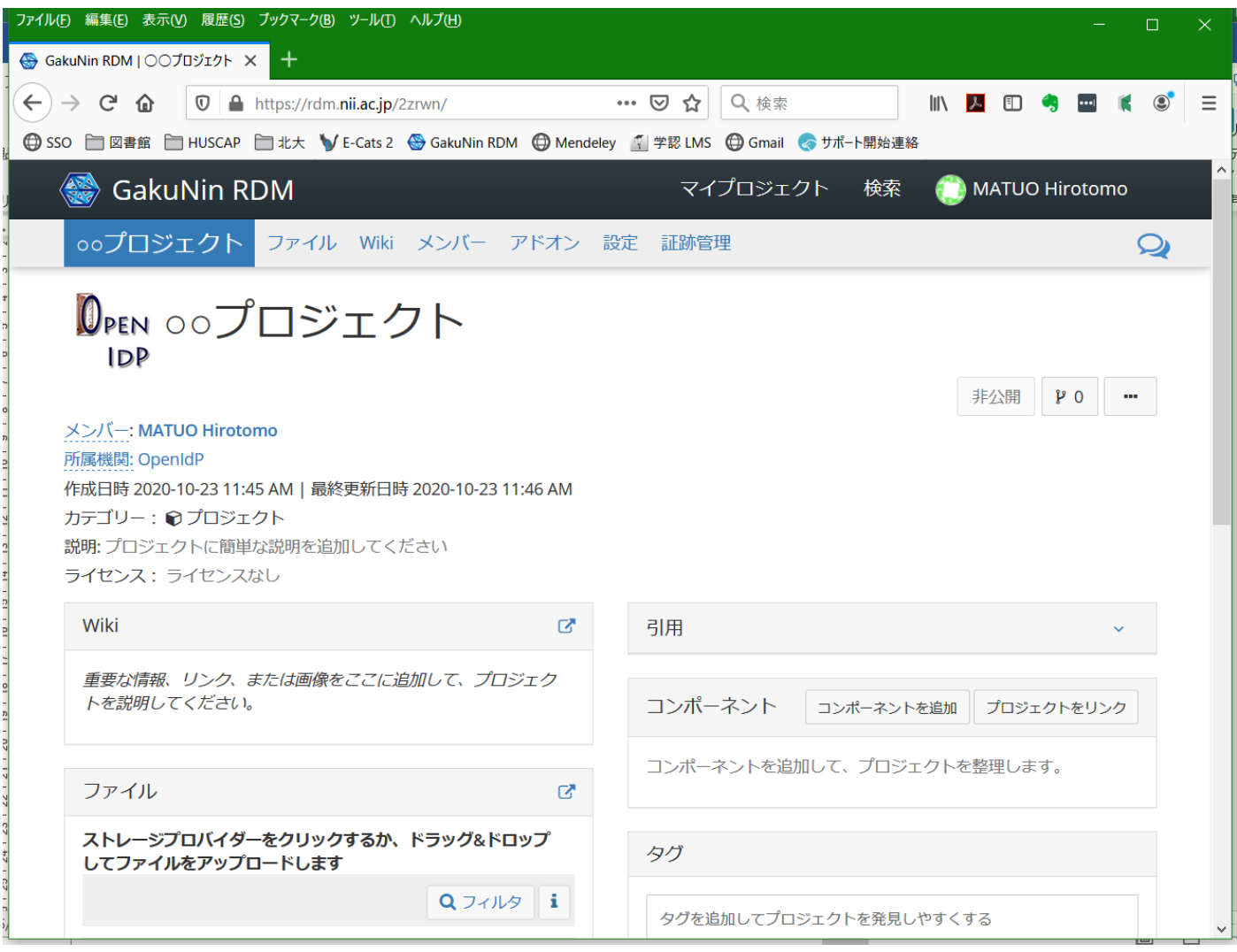

【主な機能】

- ・Wiki:プロジェクトを説明するために、重要な情報、リンク、画像を追加することができます。
- ・ファイル:研究データ等のファイルをストレージに保存することができます。
- ・引用:この研究データを引用する場合の引用情報。
- ・コンポーネント:関連プロジェクトとリンクしたり、下位プロジェクトを作成することができます。
- ・タグ:発見しやすくするためタグをつけることができます。
- ・最近の活動:証跡ログ(変更履歴)を確認できます。

※詳しいマニュアル等は、以下の「GakuNin RDM ユーザーサポートサイト」にあります。 <https://meatwiki.nii.ac.jp/confluence/display/gakuninrdmusers>